# (학생신청용)

# 2018년『국가우수장학금(이공계)』 수능우수유형 학생신청 매뉴얼

⁍ 학생신청 기간 : 2018.4.16.(월) ~ 5.4.(금) 18:00까지

⁍ 서류제출 기간 : 2018.4.16.(월) ~ 5.8.(화) 18:00까지

※ 본인명의 공인인증서를 준비하여 반드시 신청기간내에 신청하여 주시기 바랍니다.

※ 업로드한 서류는 본인 소속대학 장학담당부서에 1부 제출

2018. 4.

# 한국장학재단

"사랑으로 섬기는 꿈과 희망의 징검다리"

## 1. 회원가입

○ 한국장학재단 홈페이지 http://www.kosaf.go.kr/ → 회원 가입 후 로그인

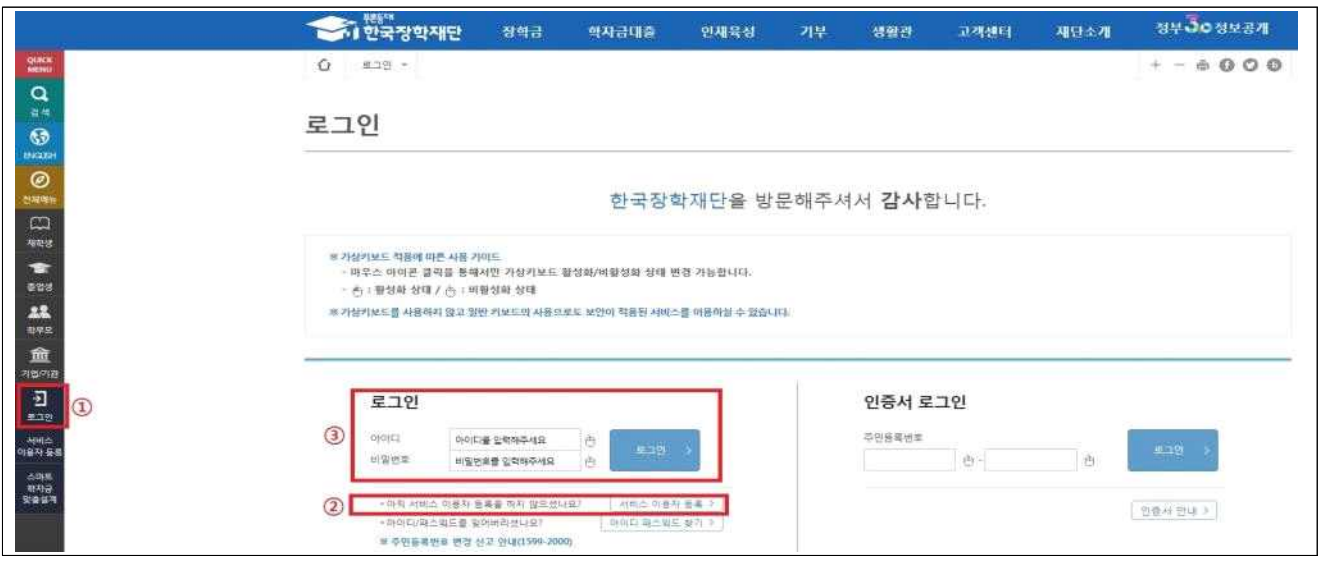

- 홈페이지를 방문해서 ① 로그인을 누른 뒤 ② 서비스이용자 등록을 선택하여 회원가입
- 회원가입을 마친 후 가운데에 있는 3 로그인버튼을 클릭
	- ※ 장학금 신청 시 본인 명의의 공인인증서가 필요하므로 신청 전에 반드시 준비 해주시기 바랍니다.
	- ※ 마감시간이 임박하면 접속과다로 인한 통신장애의 우려가 있으므로, 시간적 여유를 가지고 신청하시기 바랍니다.

# 2. 장학금 신청

- 한국장학재단 홈페이지 http://www.kosaf.go.kr/ 접속
- 로그인 후 ① 장학금 ⟶ ② 장학금 신청 ⟶③ 신청서작성으로 이동

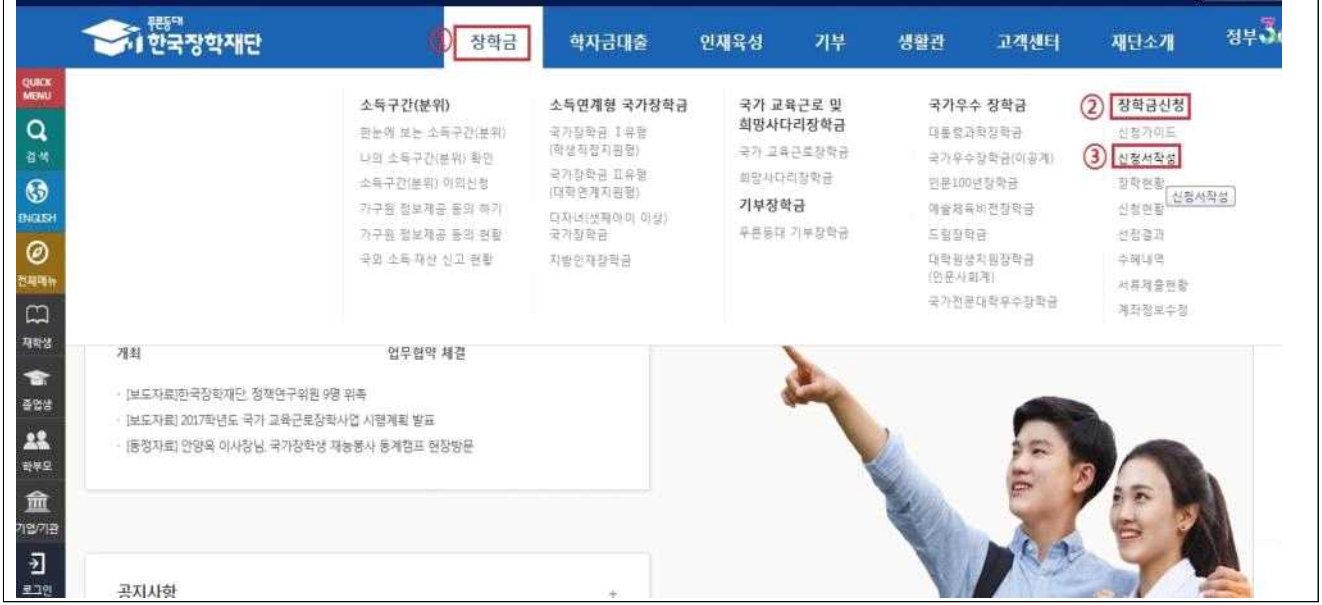

### ◦ ① 국가우수장학금(이공계)를 선택한 뒤 ② 신청하기 클릭

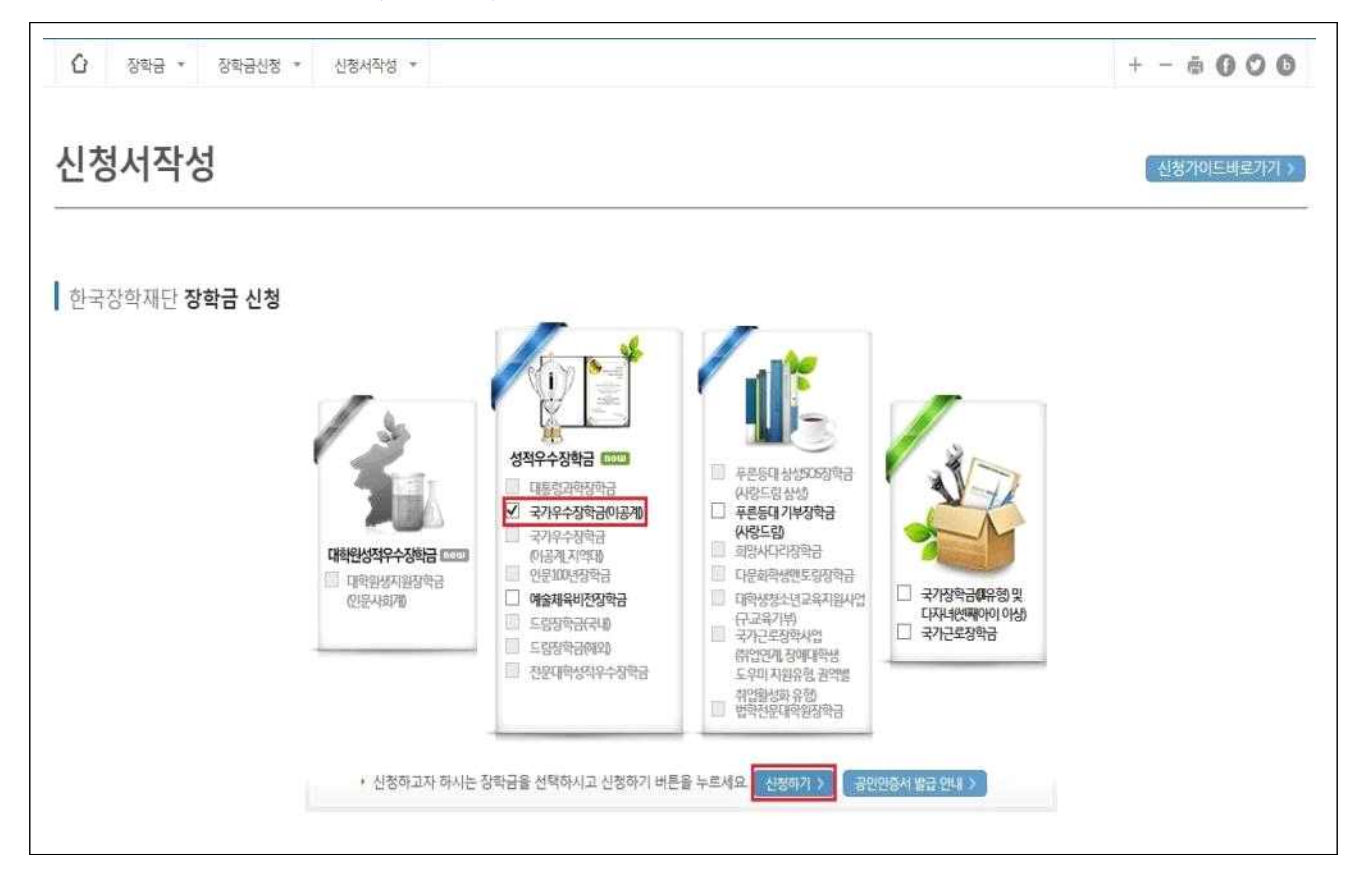

- 약관동의
	- ① 개인정보제공 및 약관동의 내용확인한 뒤 '예, 내용에 동의합니다'에 체크한 뒤 ② 박스 안에 내용을 확인한 후 ③ 공인인증서 동의 버튼을 클릭

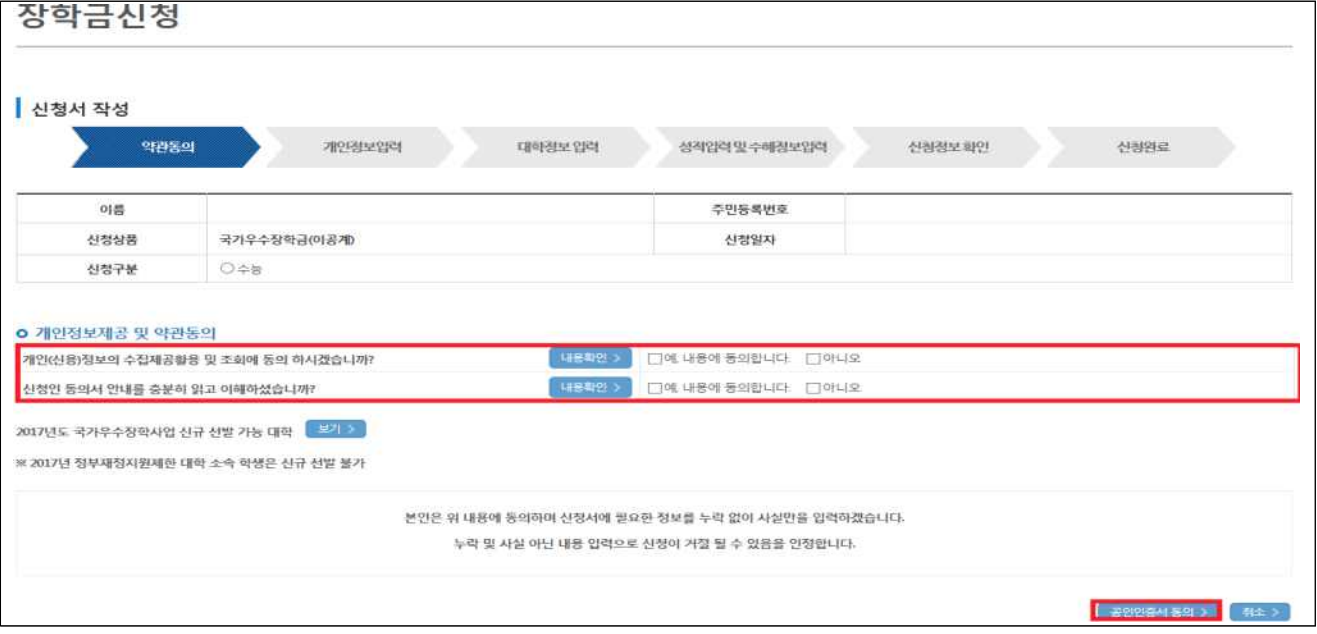

- 공인인증서를 통해 동의
- 반드시 본인 명의의 공인인증서가 필요하며, 기간이 만료된 공인인증서는 사용이 불가함에 유의

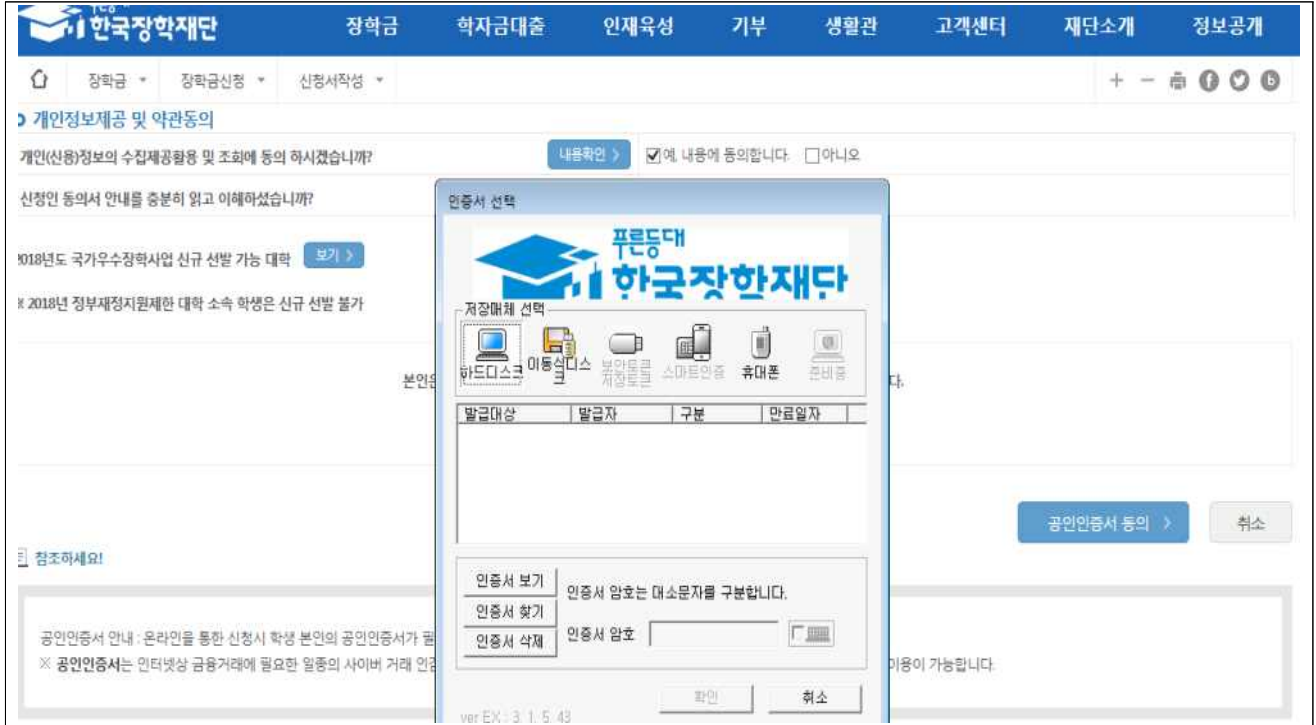

- 개인정보 입력
	- ① 전화번호, 휴대폰번호, 이메일, 실거주지 주소 기재 후
	- 기초생활수급자는 복지연계가 필요하므로 ② 기초생활수급자 여부에 체크
	- ③ 계좌번호 입력 시 반드시 본인명의 계좌를 등록하여야 함

- 정보를 다 입력하였으면 ④확인을 클릭하여 다음단계 진행

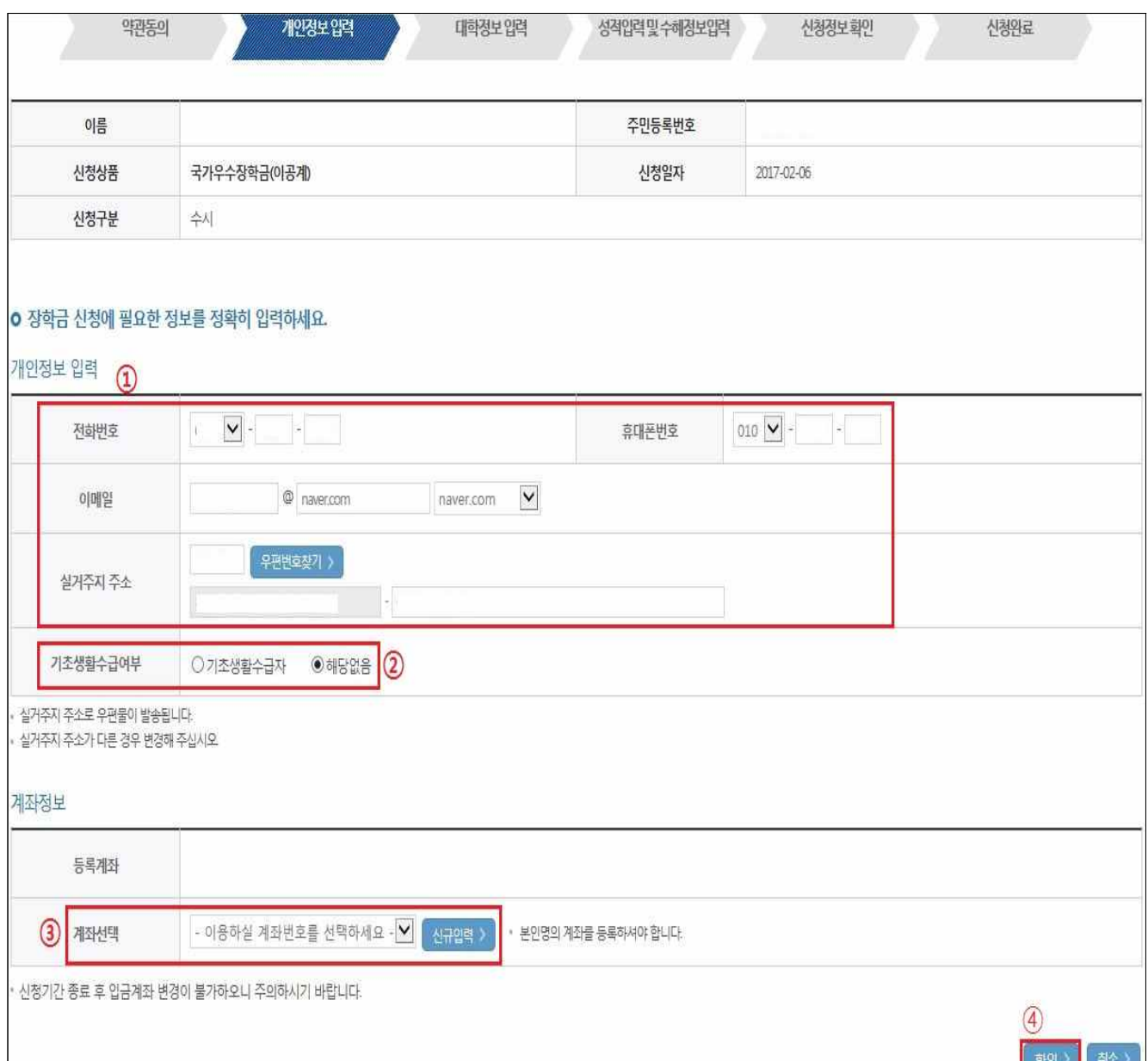

- 대학정보 입력
- ① 본인 소속 대학교 정보를 입력 후 ② 고등학교 정보 입력 ※ 학과 검색 결과가 없는 경우 본인 소속 학과의 계열 확인 후 장학금 신청 요망

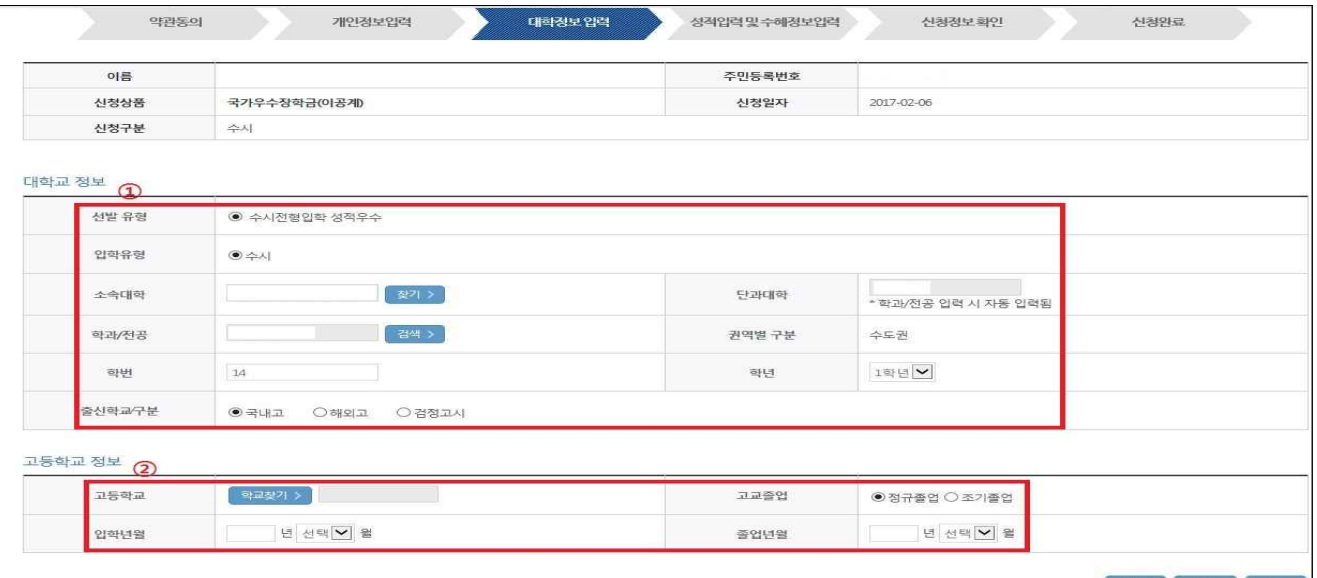

- 수능 성적 입력
- ① 수능 응시 번호 입력

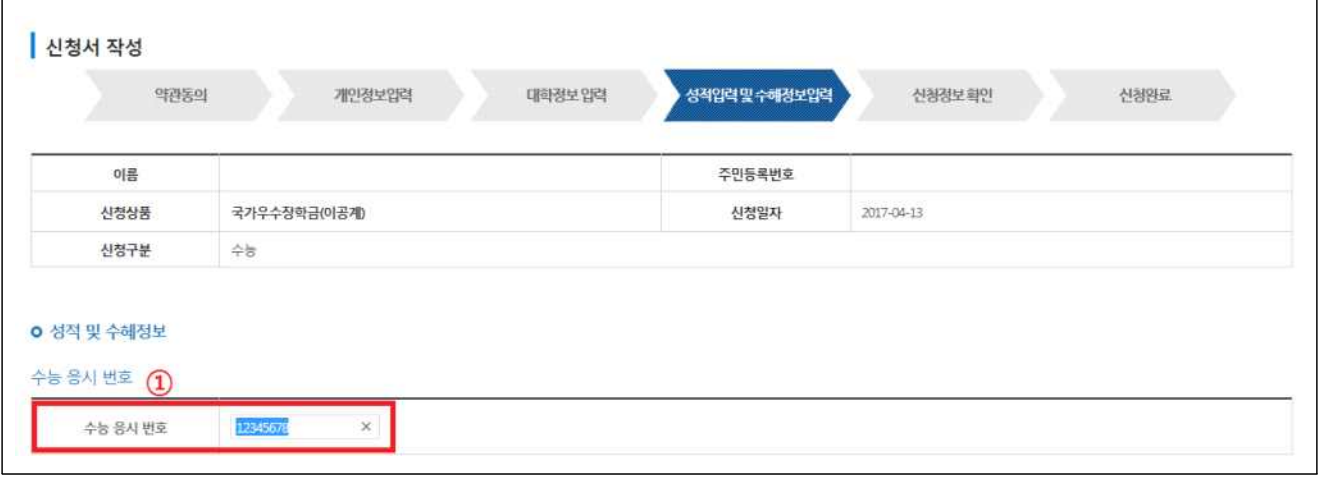

- ② 항목에 수능 과목, 성적 정확하게 입력 후 ③추가 버튼을 눌러 입력정보 저장 - 과목명 및 점수 수정이 필요할 시, 삭제 후 ③ 추가 버튼으로 재추가
	- ※ 수학(가/나형), 과학탐구영역 2과목 ☞ 총 3과목을 입력해야함
	- ※ 점수를 허위 또는 오기재 할 경우 신청이 거절 될 수 있으므로, 반드시 정확한 성적 입력 바람
	- ※ 온라인 신청 시 수정이 필요한 경우 마감기한 전까지는 성적 및 신청정보 수정이 가능하므로 반드시 기한 내에 재확인 및 수정 완료하여야 함(9p 참조)

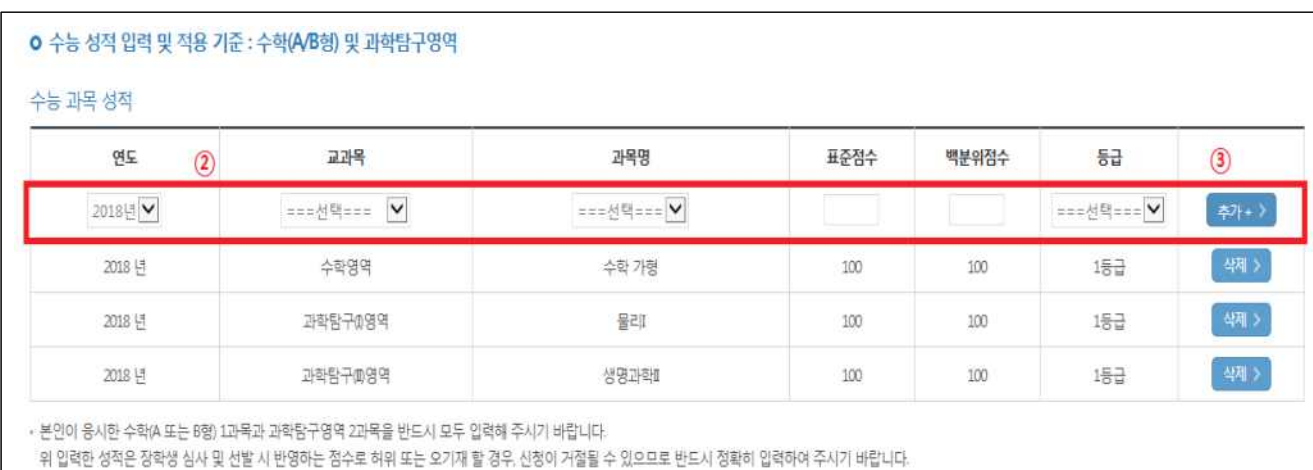

#### ○ 수능성적증명서 첨부

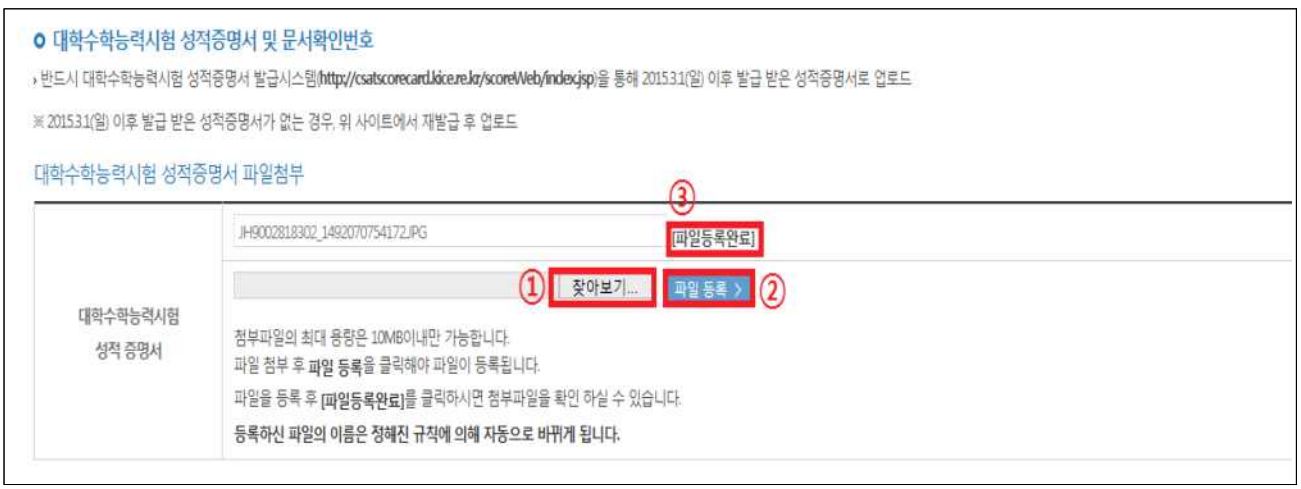

- ① 찾아보기를 통해 대학수학능력시험 성적증명서 발급시스템에서 발급받은 성적증명서를 선택한 뒤, ② 파일 등록까지 완료
- 파일등록을 완료한 경우 ③[미등록]에서 [파일등록완료]로 변하며, [파일등록완료] 클릭하면 업로드한 파일 확인 가능
- ※ 업로드 파일 제목에 <,> , <"> 또는 <'> 표시를 입력할 경우 학생신청 시 오류가 발생할 수 있으므로, 파일 제목에서 제외
- 성적증명서 업로드 및 소속대학에 제출시 한국교육과정평가원 직인이 있는 온라인으로 발급한 서류 사용 바람

- 수능 성적증명서는 2018년 3월 16일 이후에 발급받은 서류만 인정됨

※ 성적증명서 미소지자는 한국교육과정평가원 대학수학능력시험성적증명서시스템에 접속하여 발급( 10p 참조)

#### ◦ 수능성적증명서 발급문서번호 입력

- 본인이 업로드한 성적증명서의 상단 왼쪽에 위치한 고유번호 16자리 입력

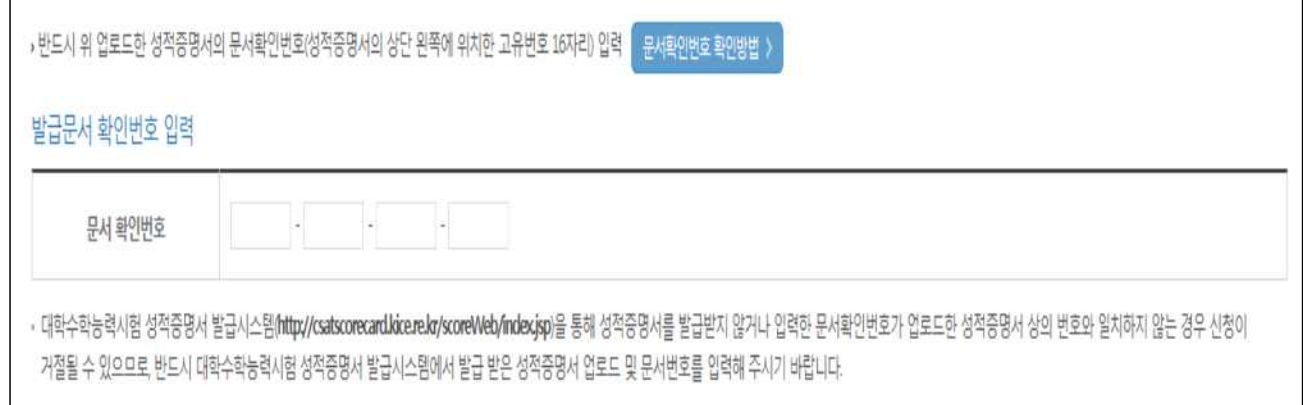

- 전인적 인재 성장 계획서 첨부
	- ① 전인적 인재 성장 계획서 파일 등록 후
	- ② 타장학금 수혜여부 해당 사항에 체크 완료 하면 ③ 확인

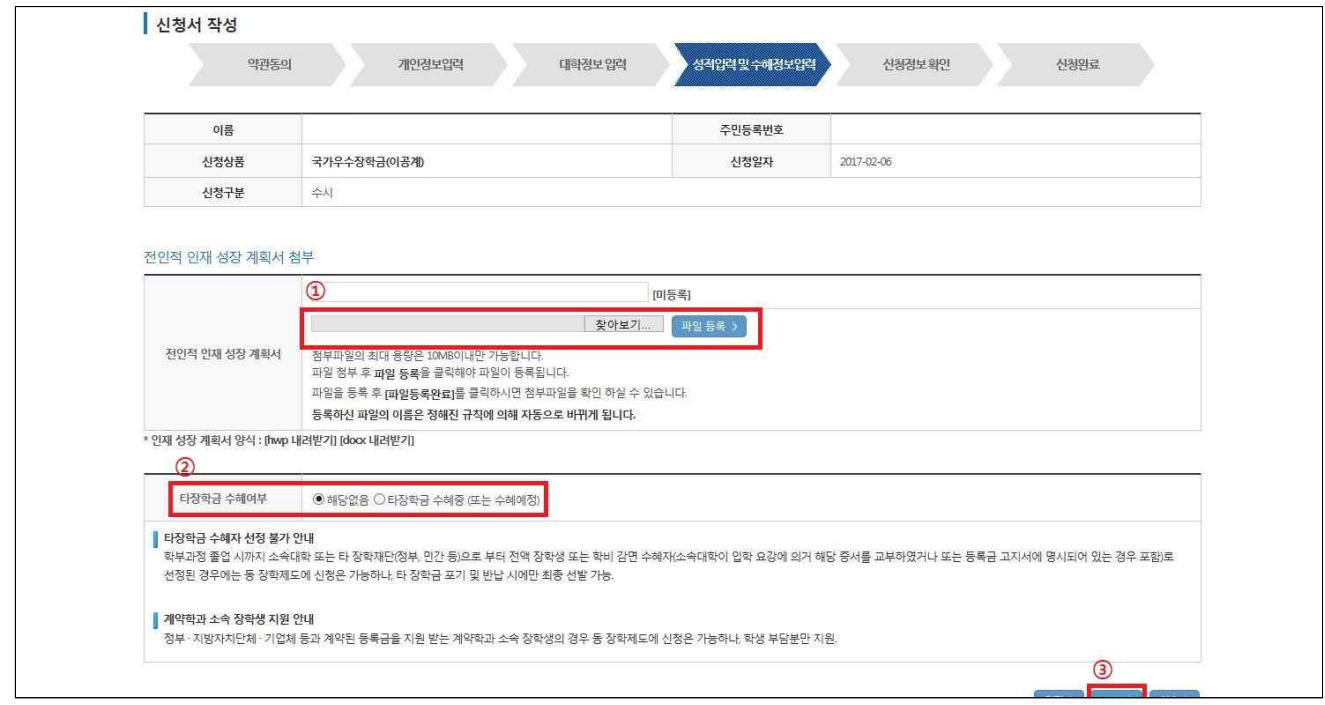

- 타장학금 수혜 내역 기재
	- ① 타장학금 수혜여부를 확인 후 ④ 확인을 통해 진행
	- 타장학금을 수혜중인 자는 ②~③번 항목 모두 입력 및 체크해야 진행 가능함
	- 공인인증서를 통하여 ④ 확인 진행

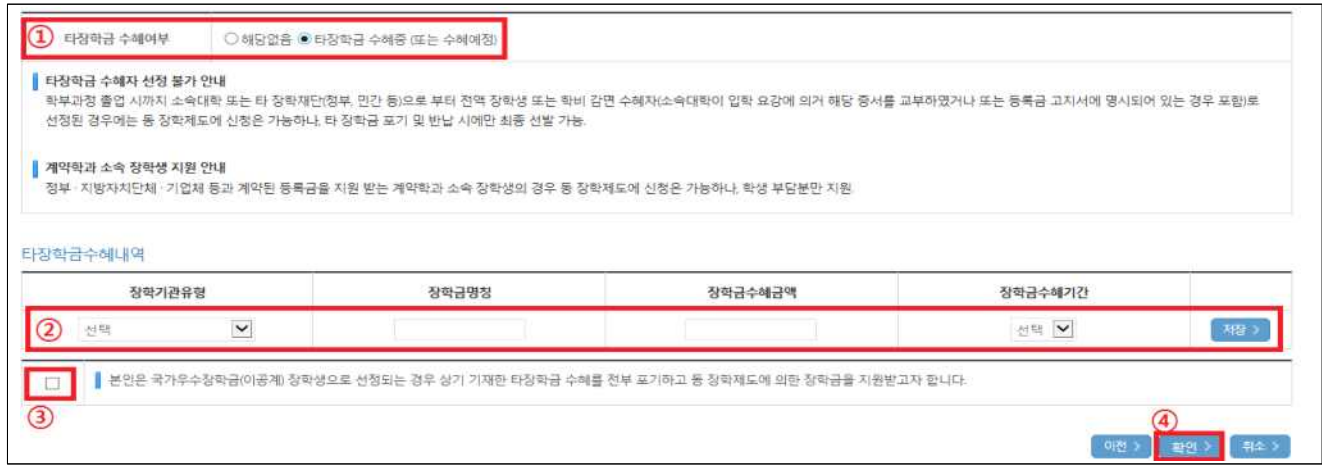

- 신청정보 확인
	- 신청정보 확인 단계에서 본인이 신청한 정보 반드시 확인
	- "수능정보"에서 수능 과목명, 표준점수, 백분위 점수, 등급 재확인

※ (이공계) 수능우수유형은 입력한 수학 유형에 따라 가형, 나형으로 구분됨

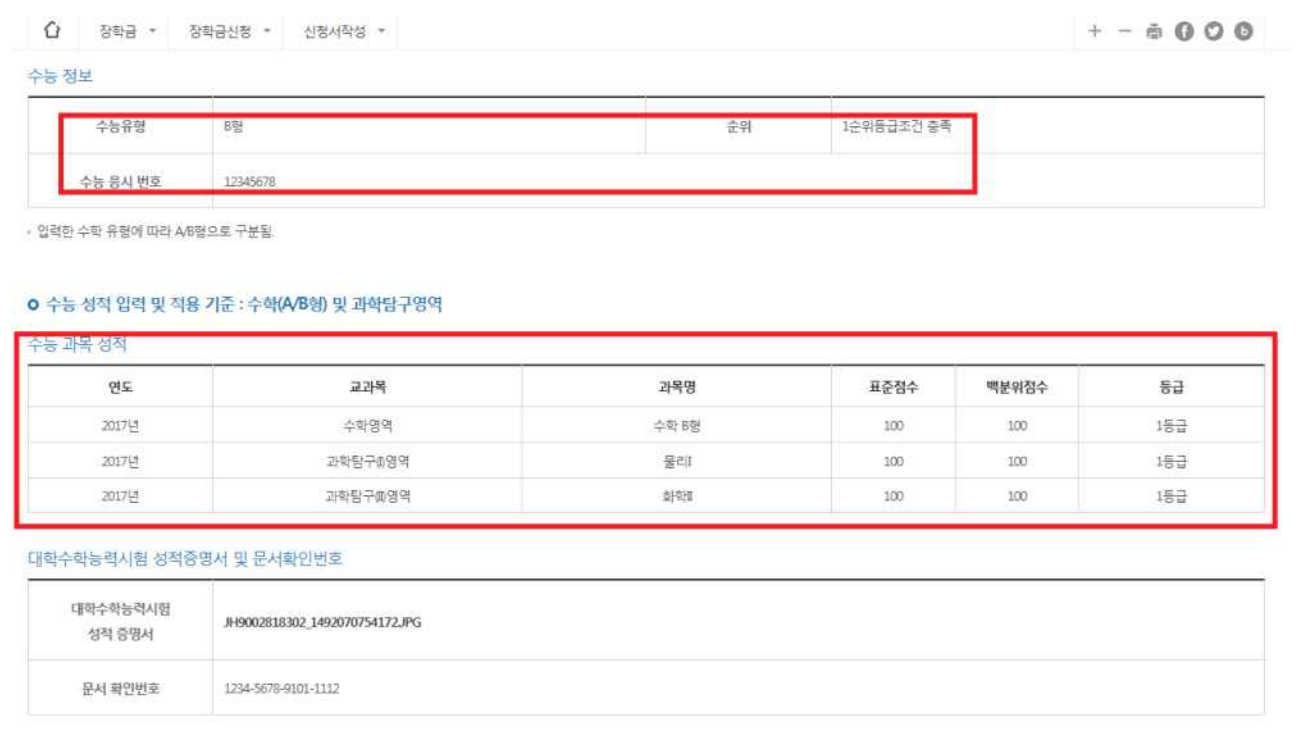

- 신청완료 화면
- 수능성적증명서 상단에 신청한 장학금, 본인 학과, 학번을 기재 하여 학생본 인의 소속대학 장학담당부서에 1부 제출
- 서류 제출 기한 : 2018. 4. 16.(월) ~ 5. 8.(화) 18:00까지

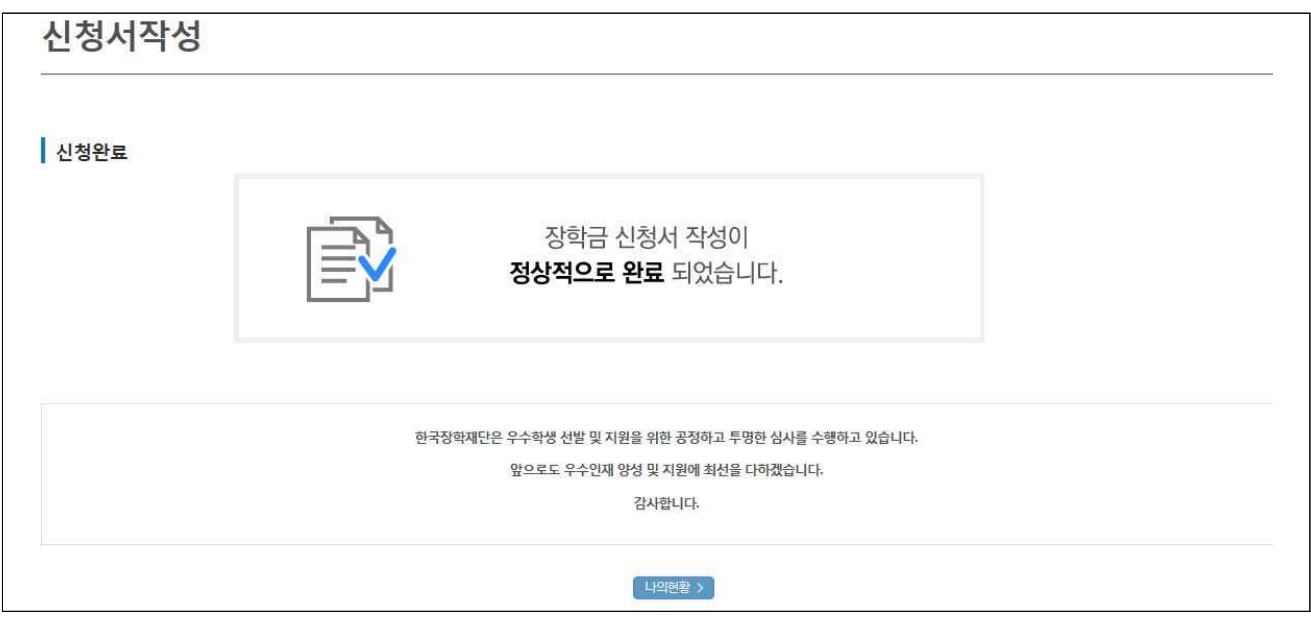

- 신청완료 확인
	- $-$  ① 장학금  $→$  ② 장학금 신청 → ③신청현황

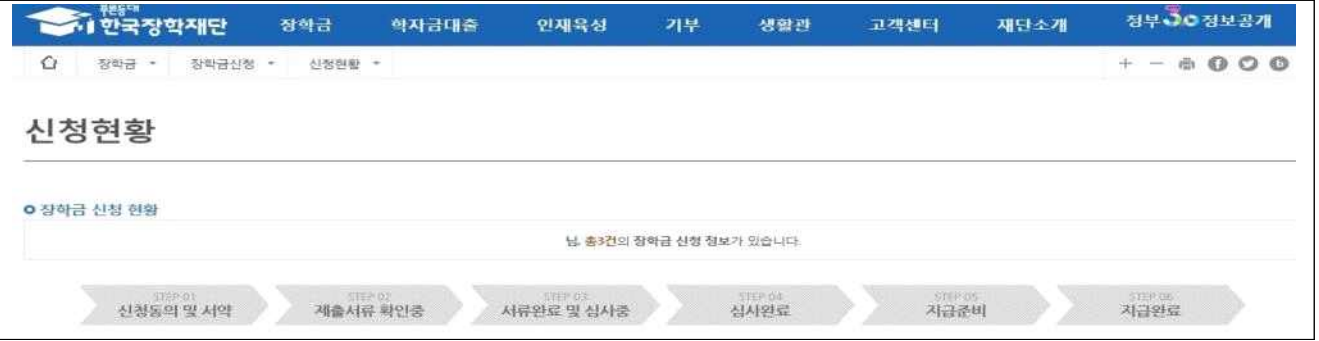

#### < 신청서 수정 (본인 명의 공인인증서 필요) >

- ※ 온라인 신청 시 수정이 필요한 경우 마감기한 전까지는 성적 및 신청정보 수정이 가능하므로 반드시 기한 내에 재확인 및 수정 완료하여야 함
	- $-$  ① 장학금  $\rightarrow$  ② 장학금 신청 → ③신청현황으로 이동

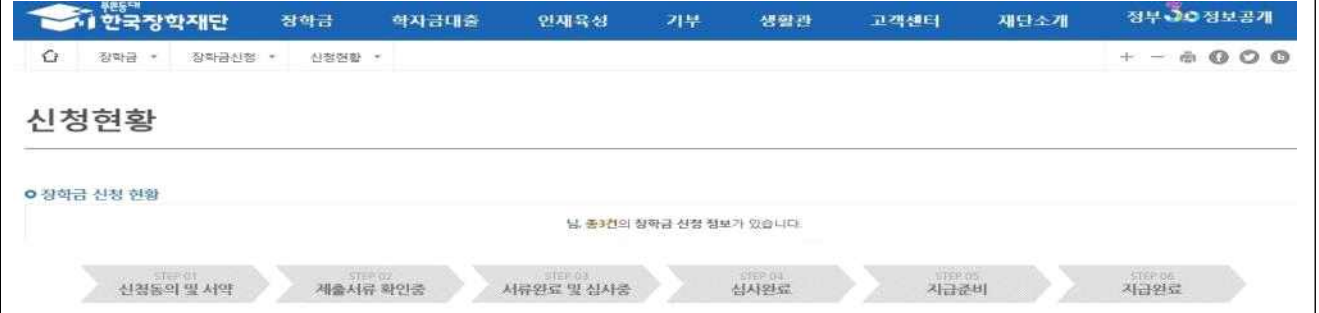

◦ ① 장학상품 선택 후 아래의 '신청서 수정'을 클릭하여 신청한 정보 수정

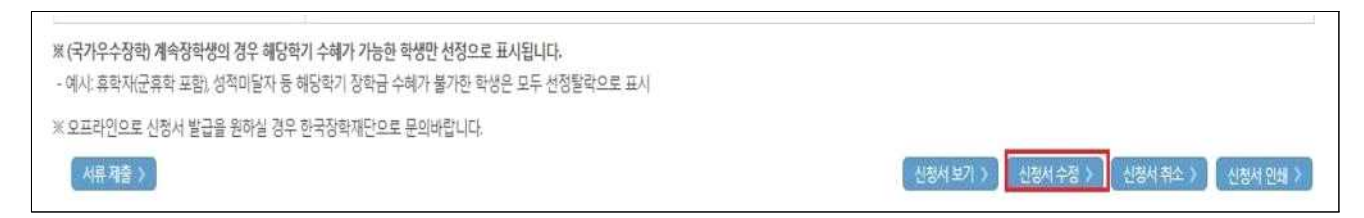

## < 성적증명서 발급 절차 (본인 명의 공인인증서 필요) >

- http://csatscorecard.kice.re.kr/scoreWeb/index.jsp 접속
- 성적증명서발급 클릭

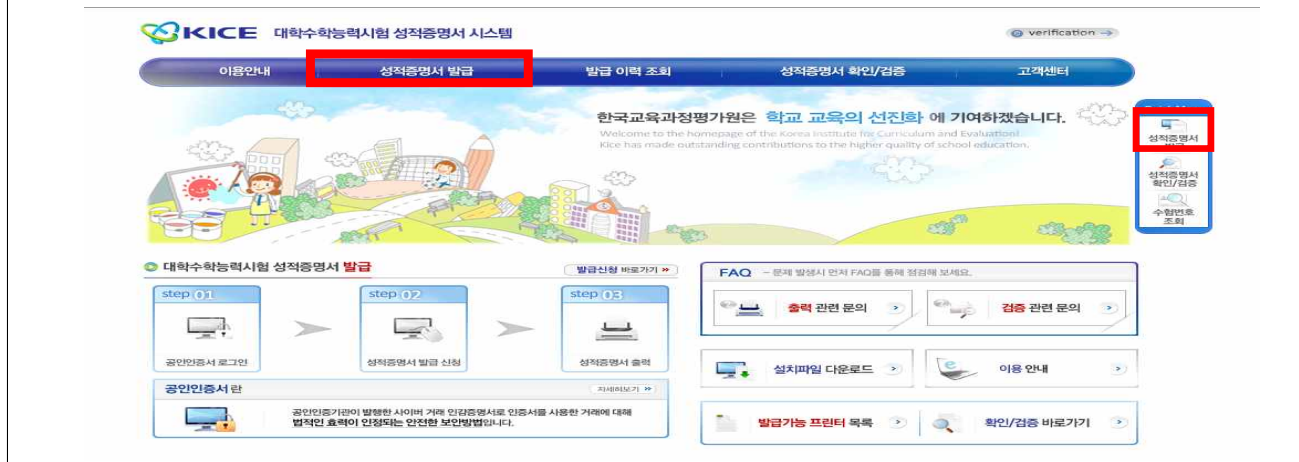

#### ○ 공인인증서 로그인 (공인인증서 만료일자 확인)

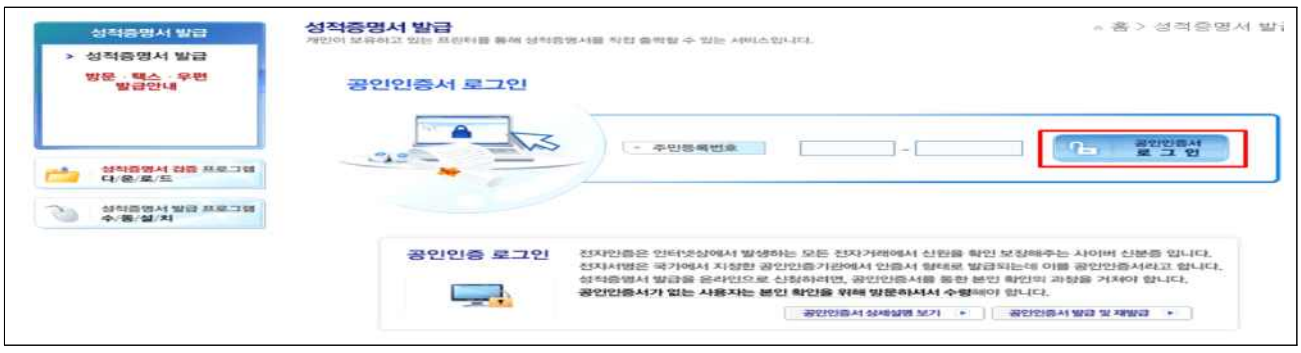

#### ○ 시험학년도 및 증명서 구분 선택

- ① 시험학년도 "2018"학년도 선택, ② 증명서 구분 "국문" 선택
- ③ 성적증명서 발급 신청 클릭

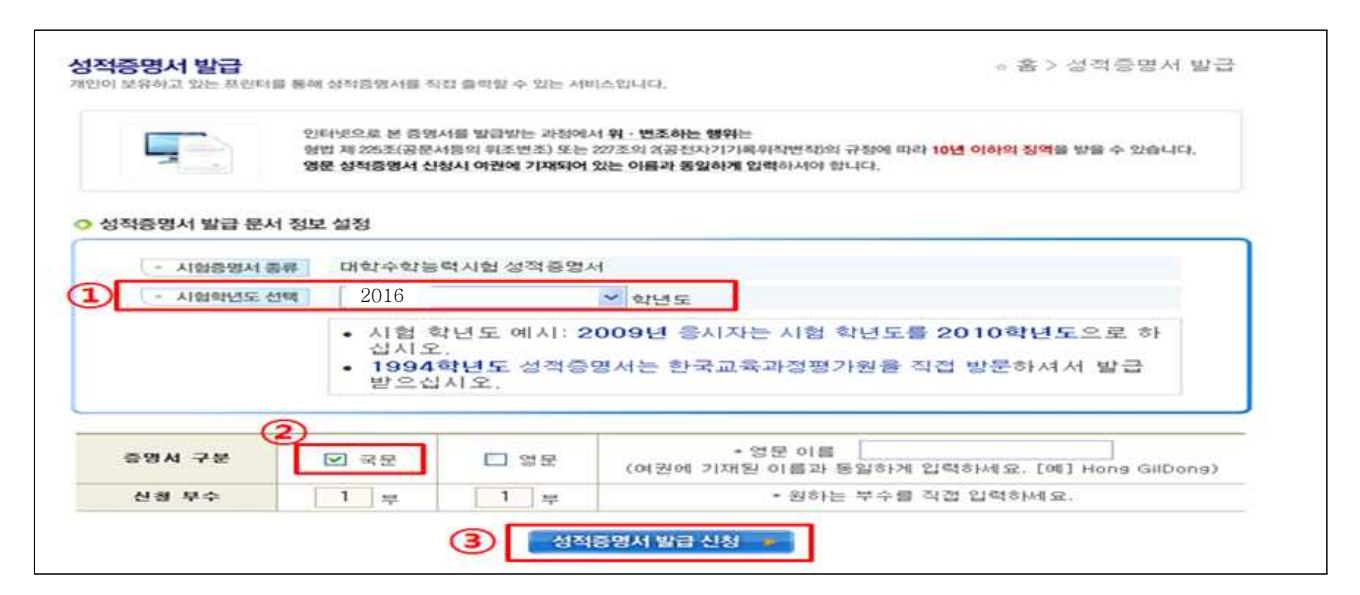

- 증명서 신청
	- 응시 년도와 수험번호, 성명 확인 후 신청하기 클릭

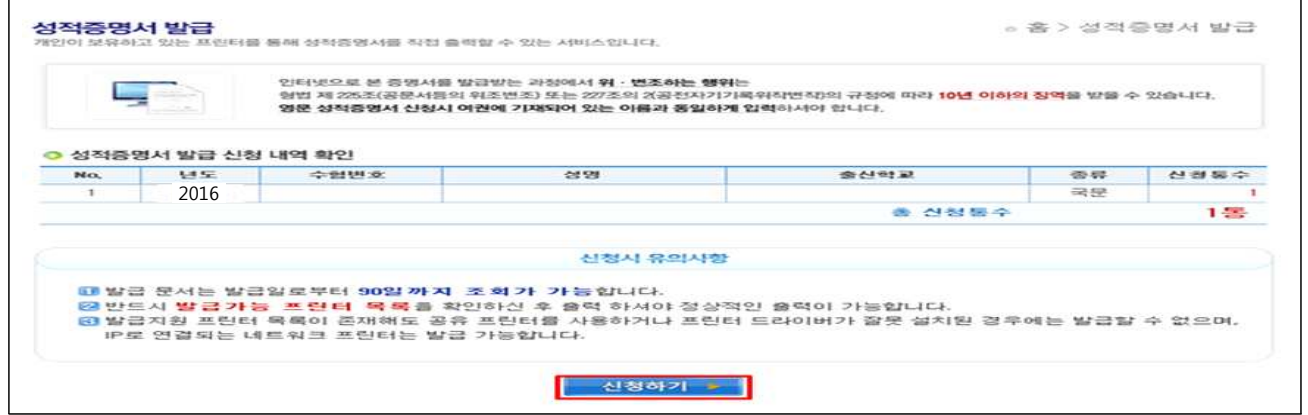

- 증명서 출력
	- 수험번호, 성명 확인 후 출력여부에 출력 클릭

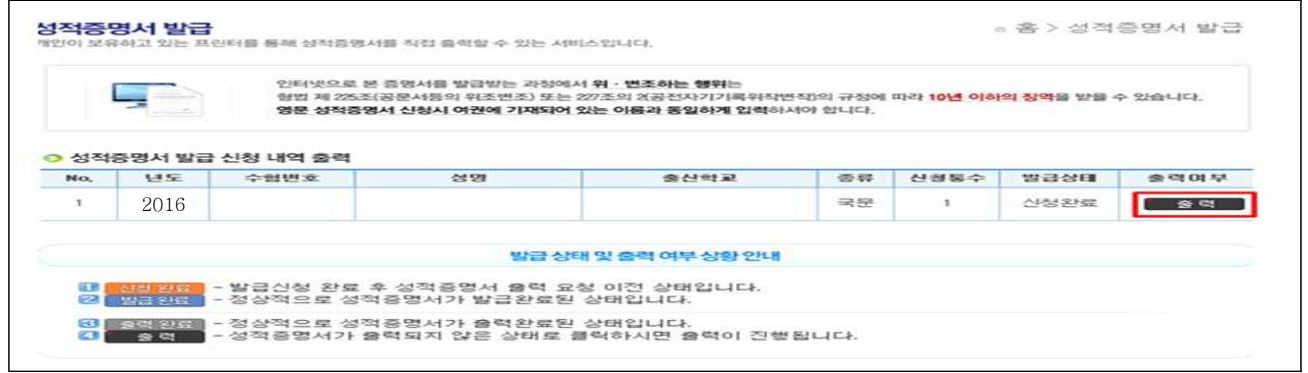

- 증명서 확인
	- 성적증명서에 직인, 문서확인번호, 복사방지마크, 및 위․변조 방지마크가 존재해야 함

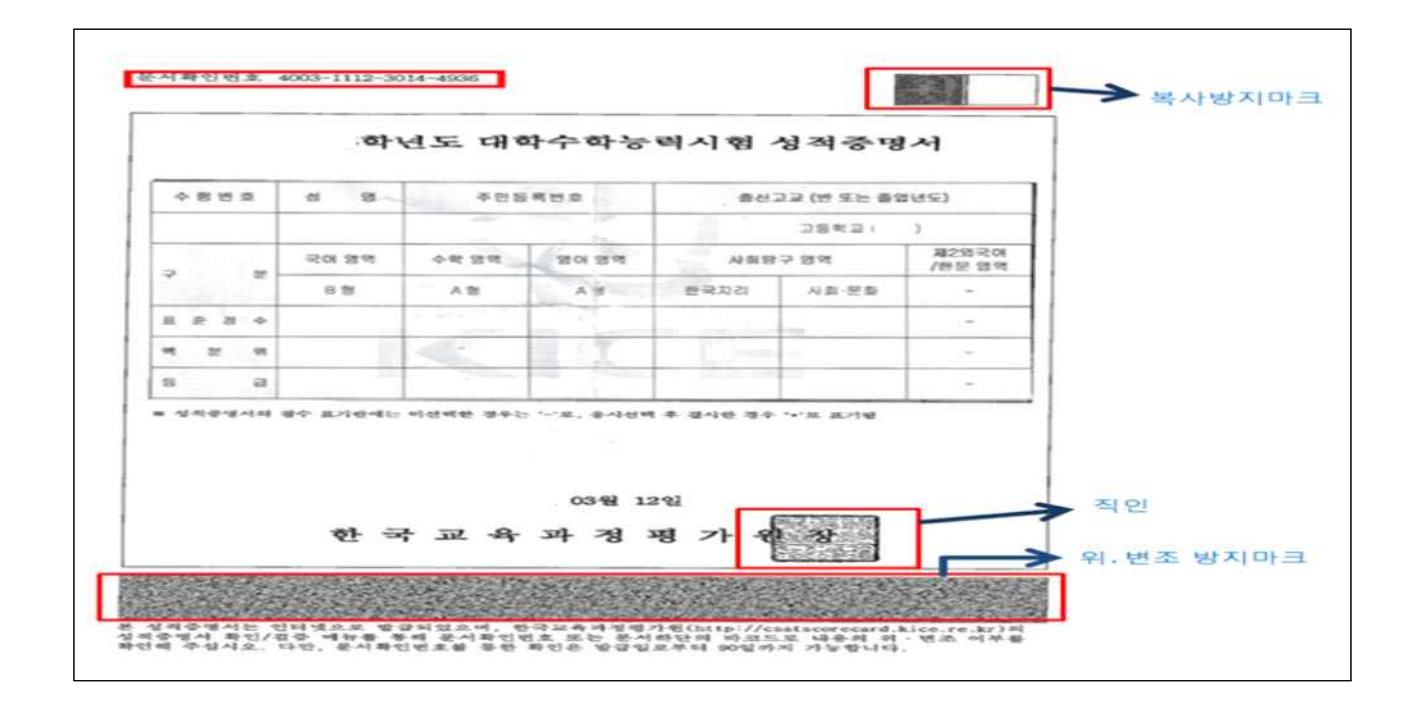

**Contract Contract Contract**